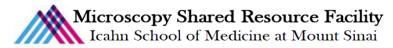

# Zeiss LSM 880 Protocol

**NOTE:** Be sure to use a no. 1.5 coverslip and the 30° oil for all Airyscan imaging. You cannot combine Airyscan imaging with regular confocal or tile imaging.

## 1) Open the Zen (black) software

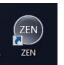

- 📽 Start Zen 2 Black
  - Click Start System

| Login ZEN 2              | ZEN | <u> </u>         |
|--------------------------|-----|------------------|
| LSM 880<br>O Boot Status |     |                  |
| Start System             |     | Image Processing |

- During the System Startup, the incubation system may produce an error message in the lower left hand corner.
- The check sample using Locate tab in software.
- *<sup>ce</sup>* Switch to Acquisition tab when sample is in focus.

## 2) Airyscan setup

- 🐨 Set up the Airyscan light path
  - <u>Manual Setup</u>:
    - Open the Image Setup Window
    - Adjust the Airyscan beam path
      - (a) Turn on Ch. A
      - (b) Replace the mirror with a plate
      - (c) Select the dual bandpass filter
      - (d) Select the beam splitter 1
      - (e) Turn on the appropriate laser

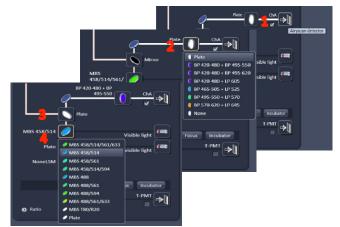

One Gustave Levy Place Annenberg 18-250 New York, New York 10029 MicroscopySRF@mssm.edu 212-241-0400

- Recommended Settings:
  - (a) DAPI: Ch. A\_ BP 420-480 + BP 495-550\_ Plate\_MBS 488/561/633\_405 laser
  - (b) FITC/GFP: Ch. A\_ BP 420-480 + BP 495-550\_ Plate\_MBS 488/561/633\_488 laser
  - (c) Texas Red/TRITC: Ch. A\_BP495-550 + LP 570\_SBS SP 615\_ MBS 488/561/633\_561 laser
  - (d) Far Red: Ch.A\_BP 570-620 + LP 645\_SBS LP 660\_ MBS 488/561/633\_633 laser
- <u>Automated Setup</u>:
  - Within the Experiment Manager saved configurations, select "4 Channel Airyscan Configuration"

| Experiment Manager 4 Channel Airyscan Default |              |            |               |                             | Ť                                                                         |
|-----------------------------------------------|--------------|------------|---------------|-----------------------------|---------------------------------------------------------------------------|
| ★ Smart Setup ✓ Show all 1                    |              |            | 🖌 Show all T  | Load Acquisition Parameters |                                                                           |
| AF<br>Find Focus                              | Set Exposure | @1<br>Live | ा<br>Continuo | Recent                      | 4 Channel Airyscan Default<br>training1<br>all tabs closed desktop<br>FCS |

- *©* Set your parameters for Airyscan detector alignment in the **Acquisition Mode Window:** 
  - Format : 512 x 512
  - Speed: Max
  - Bit Depth: 16
  - Zoom factor: > 1.8
- **Within the Channels Window: '** 
  - Make sure that the pinhole is at least 2.5 AU (or greater than the auto red zone)
  - Make sure the SR mode is selected.

#### 3) Detector alignment

- Topen the Maintenance Tab (to the left of processing)
  - Open and undock the **Airyscan window**. Leave this window open until alignment is complete
  - Under Auto Alignment, check the box for adjusting in continuous scan mode.
- *©* Select a single laser line in the Channels Window.
- The Continuous Mode to visualize sample.

One Gustave Levy Place Annenberg 18-250 New York, New York 10029 MicroscopySRF@mssm.edu 212-241-0400

- Click the Airyscan visualization tab. Check option for "Detector View" in the display options to use the schematic for alignment.
- Adjust gain and offset settings as usual.
- Check Airyscan window status. The scan should go through the following sequence:
  - Unknown (waiting)
  - Bad
  - Adjusting
  - Good
- If the sequence does not show within the first few minutes in the continuous mode, manually change the detector alignment in the Airyscan window. Once the detector is aligned, you can use

**or Set Exposure** to set exposure times.

### 4) Acquisition of Airyscan Image

- **Be sure to check all fluorophores** in your specimen.
- <sup>©</sup> Change the parameters in the Acquisition Mode Window
  - (i) \* Click Optimal (this option adjusts laser wavelength to the numerical aperture, and zoom factors )
    - 1. Select Optimal only after all channels have been adjusted.
    - 2. Select Optimal without the DAPI channel selected
  - (ii) Frame Size: Optimal
  - (iii) Speed: Optimal
  - (iv) Averaging: 2
  - (v) Bit Depth: 16
  - Click **"Stop"** (the same icon as "Live")
  - When all exposure times are set, Click to acquire the image.
  - If you are in the Airyscan mode when you click Snap, you will see the 2D raw confocal image on the left and the 2D Airyscan image on the right.

#### 5) Processing Airyscan Image

- The Within the Airyscan tab, check the Auto option to add the automatic noise filter.
  - You may have to raise the filter approximately 0.3 above the automatic setting.
  - Too much filtering will result in a patterned image.
- After you have adjusted the filter, go to the Processing tab.
  - Click Airyscan Processing under methods.
     One Gustave Levy Place | Annenberg 18-250 | New York, New York 10029
     <u>MicroscopySRF@mssm.edu</u> 212-241-0400

- Select the image you want processed.
- Click Apply.